# Creazione di un circuito per il monitoraggio dell'anello  $\overline{a}$

### Sommario

[Introduzione](#page-0-0) **[Prerequisiti](#page-1-0) [Requisiti](#page-1-1)** [Componenti usati](#page-1-2) **[Convenzioni](#page-1-3)** [Connessione, test e creazione del circuito di monitoraggio](#page-1-4) [Connetti il set di test della velocità degli errori di bit](#page-2-0) [Verifica dei dispositivi collegati](#page-3-0) [Creare l'esempio del circuito di monitoraggio utilizzando tre nodi](#page-9-0) [Informazioni correlate](#page-15-0)

### <span id="page-0-0"></span>Introduzione

Questo documento presenta un'impostazione lab che mostra una semplice procedura per creare un circuito bidirezionale per monitorare l'anello. Il circuito si avvia sul segmento di trasmissione di una porta su una scheda DS1 o DS3 e attraversa l'anello. È fisicamente collegato da una seconda porta sulla stessa scheda alla gamba di ritorno sulla porta originale. La procedura illustrata in questo documento è valida per i circuiti su entrambi i dispositivi BLSR (Line Switched Ring) bidirezionali e gli UPSR (Unified Path Switched Ring).

Nota: il monitoraggio dei circuiti viene eseguito solo sui circuiti costruiti bidirezionali. Il monitoraggio crea un percorso di circuito unidirezionale al set di test dalla scheda DS1/DS3/EC1. Creare un circuito di caduta, ad esempio un video broadcast, per monitorare un circuito unidirezionale.

Di seguito è riportata la topologia utilizzata nel documento. Nella topologia, i punti finali del circuito di monitoraggio si trovano sulla stessa scheda sullo stesso nodo. Questa procedura funziona ugualmente bene se i punti finali si trovano su schede separate su nodi separati. Questa procedura viene eseguita su vari tipi di topologia, ad esempio UPSR, BLSR e Linear. I circuiti monitor non vengono utilizzati nei circuiti di tipo EtherSwitch.

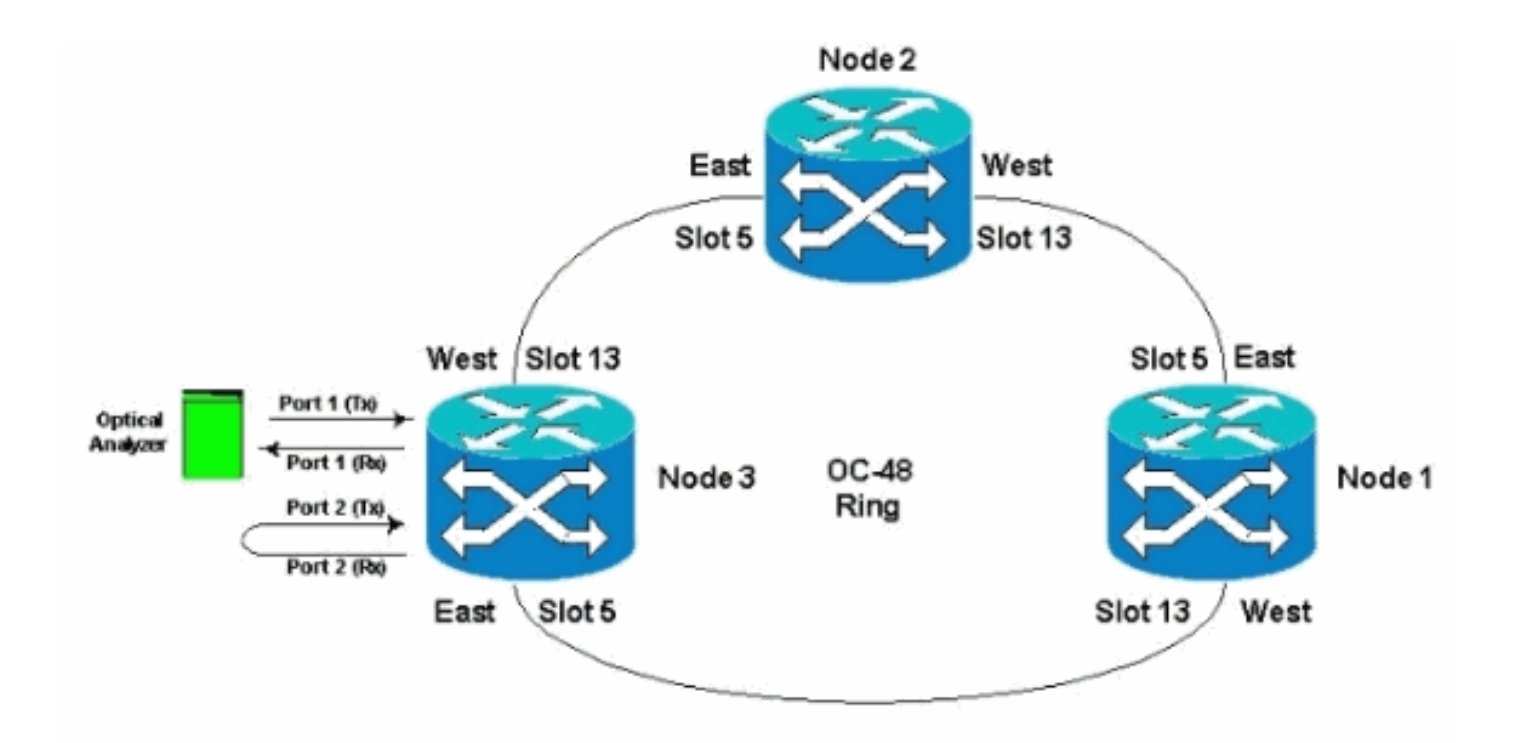

## <span id="page-1-0"></span>**Prerequisiti**

### <span id="page-1-1"></span>**Requisiti**

Cisco raccomanda la conoscenza dei seguenti argomenti:

- Configurazioni topologia/anello Cisco ONS 15454.
- Uso della GUI di ONS 15454 Cisco Transport Controller (CTC).
- Uso di un DLI Tberd o set di test simile.
- Analizzatore ottico solo per analisi DWDM (dense wavelength division multiplexing) (analizzatore dello spettro ottico (OSA) non utilizzato).

#### <span id="page-1-2"></span>Componenti usati

Le informazioni discusse in questo documento sono valide per tutti i software Cisco ONS 15454 versione 2.x e successive. Tuttavia, si basa su questa versione del software:

● Software Cisco ONS 15454 versioni 3.0.3, 3.1.x, 3.2.x, 3.3.x e 3.4.x

Le informazioni discusse in questo documento fanno riferimento a dispositivi usati in uno specifico ambiente di emulazione. Su tutti i dispositivi menzionati nel documento la configurazione è stata ripristinata ai valori predefiniti. Se la rete è operativa, valutare attentamente eventuali conseguenze derivanti dall'uso dei comandi.

### <span id="page-1-3"></span>**Convenzioni**

Per ulteriori informazioni sulle convenzioni usate, consultare il documento [Cisco sulle convenzioni](//www.cisco.com/en/US/tech/tk801/tk36/technologies_tech_note09186a0080121ac5.shtml) [nei suggerimenti tecnici.](//www.cisco.com/en/US/tech/tk801/tk36/technologies_tech_note09186a0080121ac5.shtml)

### <span id="page-1-4"></span>Connessione, test e creazione del circuito di monitoraggio

In queste procedure, il set di test è collegato alla porta 2. La porta 1 è il traffico in diretta collegato allo switch di classe 5. Tra le due porte (traffico live porta 1) e (circuito monitor porta 2) viene temporaneamente creato un circuito locale unidirezionale (unidirezionale) per verificare la connettività e le prestazioni del segnale. Il circuito attraversa l'anello. Il circuito di monitoraggio viene quindi creato sulla porta 2. Un set di test viene collegato direttamente tra l'ingresso di ricezione del set di test e la presa monitor o trasmissione del pannello DSX. Verificare che il set di test sia configurato per la codifica e il formato appropriati in modo da corrispondere al traffico in tempo reale sulla porta 1. Fare riferimento a questo esempio come indicato nella [Guida di](//www.cisco.com/en/US/products/hw/optical/ps2006/prod_technical_reference_list.html) [riferimento di Cisco ONS 15454, versione 3.4.](//www.cisco.com/en/US/products/hw/optical/ps2006/prod_technical_reference_list.html)

"Èpossibile configurare circuiti secondari per monitorare il traffico sui circuiti bidirezionali primari. La figura mostra un esempio di circuito di monitoraggio. Al nodo 1, un VT1.5 viene scartato dalla porta 1 di una scheda EC1-12. Per monitorare il traffico VT1.5, l'apparecchiatura di prova è collegata alla porta 2 della scheda EC1-12. Un circuito monitor sulla porta 2 è predisposto in CTC. I monitor dei circuiti sono unidirezionali. Il circuito di monitoraggio illustrato in questa figura viene utilizzato per monitorare il traffico VT1.5 ricevuto dalla porta 1 della scheda EC1-12."

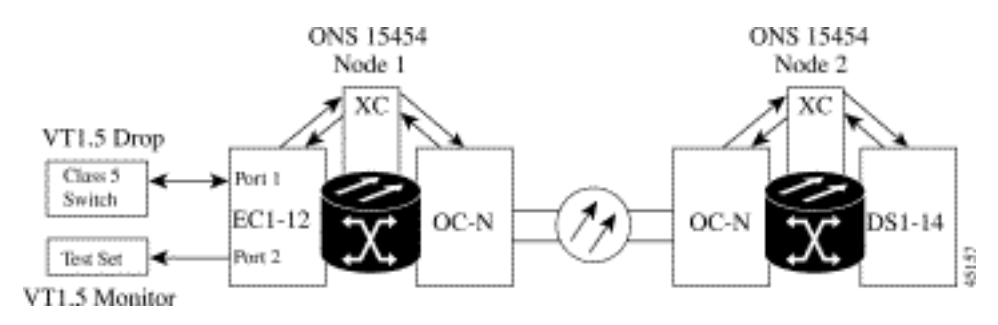

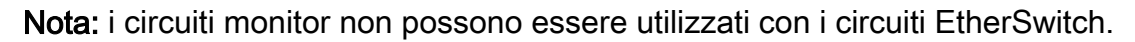

Sul nodo 1, il circuito di monitoraggio ha origine sulla gamba di trasmissione della porta 2 al lato ricevente della scheda del set di test (DS1-14/DS3/EC1) nello slot 2. Il segnale bidirezionale dal vivo attraversa l'anello. Passa attraverso il nodo 2 e arriva sul segmento di ricezione sulla porta 2 della scheda DS1-14/DS3/EC1. Il circuito è fisicamente loop o è un software loop nel nodo 2 più lontano sulla porta 2 della scheda DS1/DS3/EC1. Il segnale quindi ritorna indietro, ritorna e attraversa l'anello nella direzione opposta al Nodo 1.

### <span id="page-2-0"></span>Connetti il set di test della velocità degli errori di bit

Completare la procedura descritta di seguito per collegare l'analizzatore alla porta 2 e collegare fisicamente la porta 1 sulla scheda DS1-14 nello slot 2 all'estremità remota del nodo 2.

1. Sul nodo 1, l'analizzatore è collegato alla porta 2 sulla scheda DS1-14 nello slot 2.Dopo aver collegato l'analizzatore alla porta 2, viene visualizzata una condizione AIS-DS1 sulla porta 1 senza loopback inserito nel nodo 1.Nota: AIS è un output completo per il set di test.

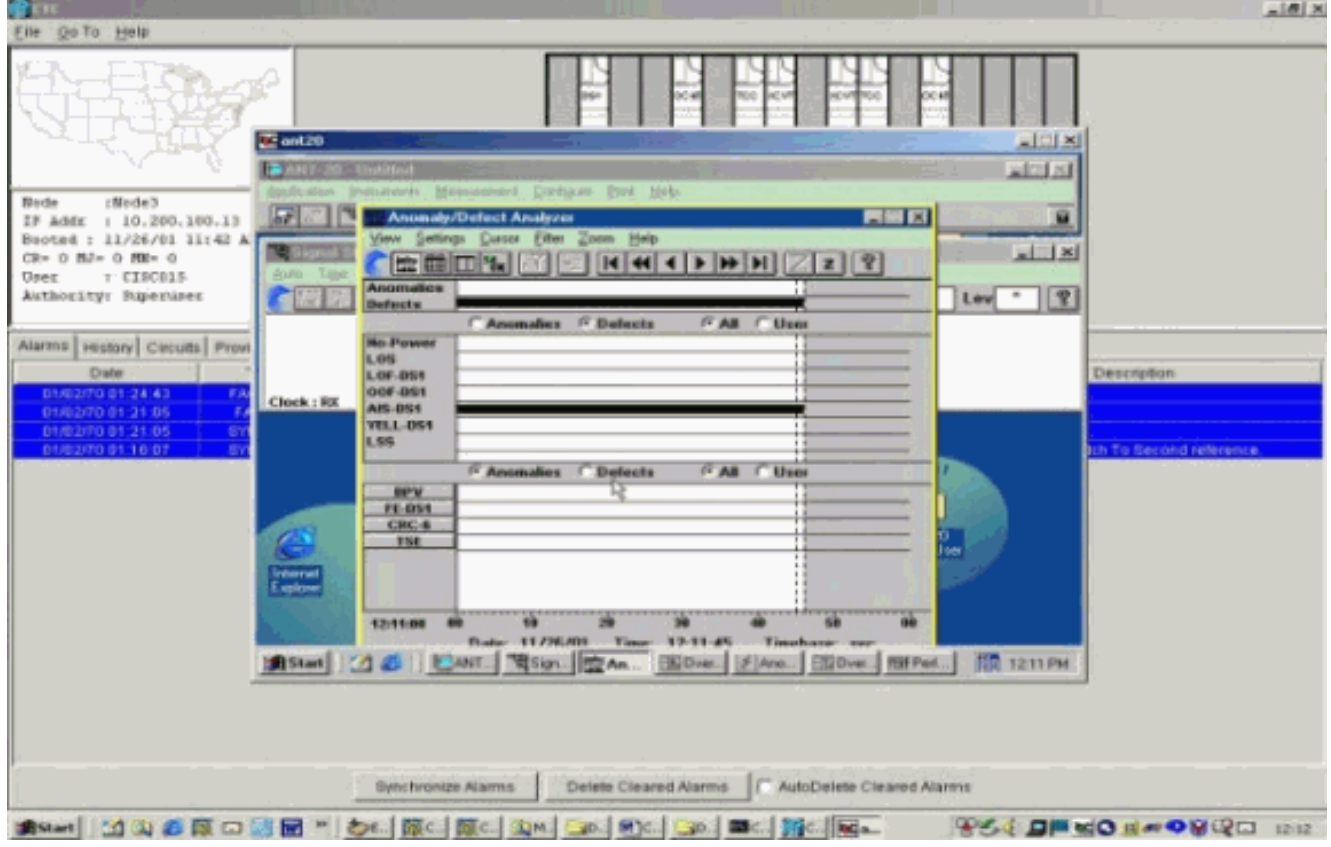

2. Sul nodo 1, eseguire il loop fisico della porta 2 sulla scheda DS1-14 nello slot 2.

### <span id="page-3-0"></span>Verifica dei dispositivi collegati

Verificare le connessioni sulle porte 1 e 2 della scheda DS1-14 creando un circuito di prova temporaneo tra di esse. Il nome del circuito temporaneo è TEST1.

1. Attivare le porte 1 e 2 inserendole in servizio sulla scheda DS1-14.

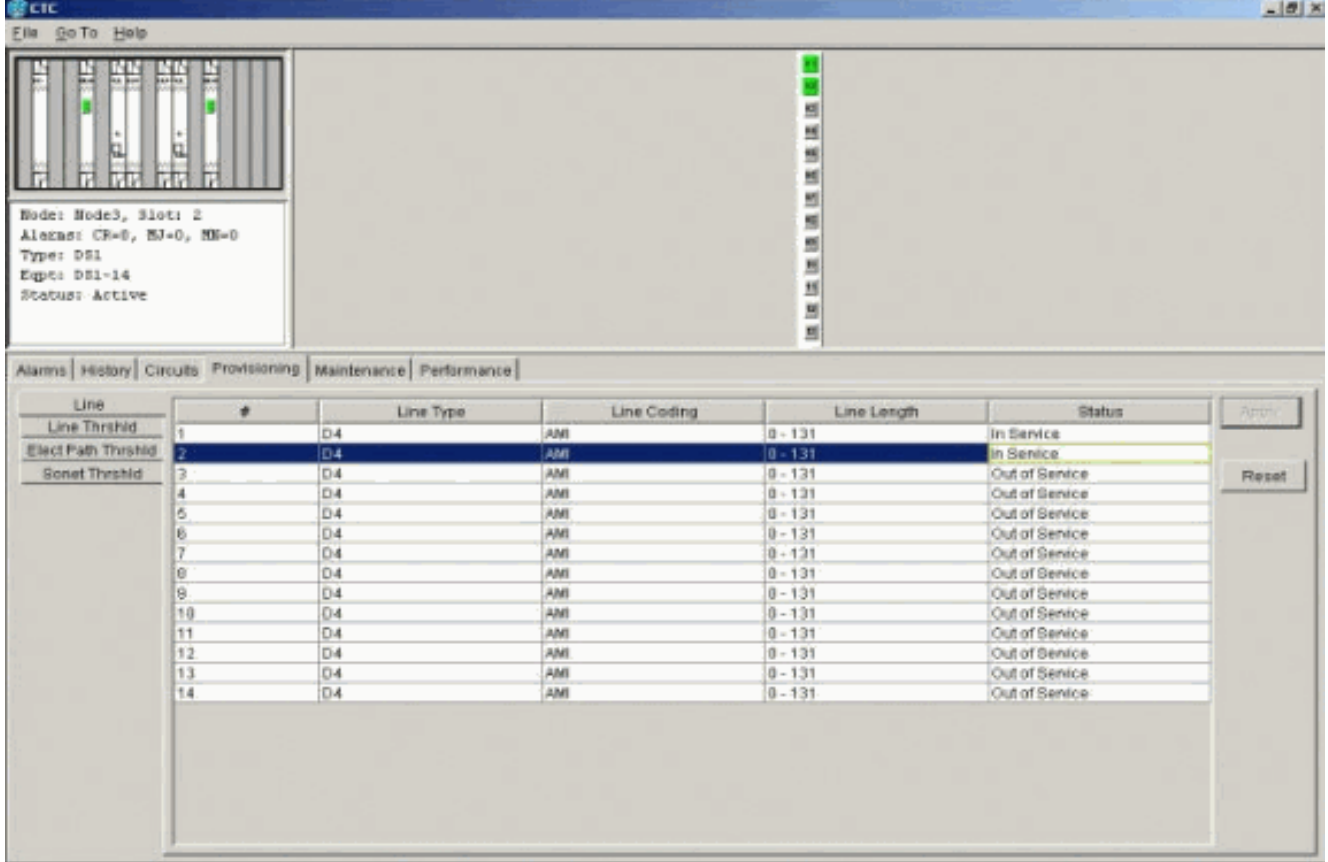

2. Dopo l'attivazione delle porte 1 e 2 della scheda DS1-14, si verifica una condizione AIS- $DS<sub>1</sub>$ 

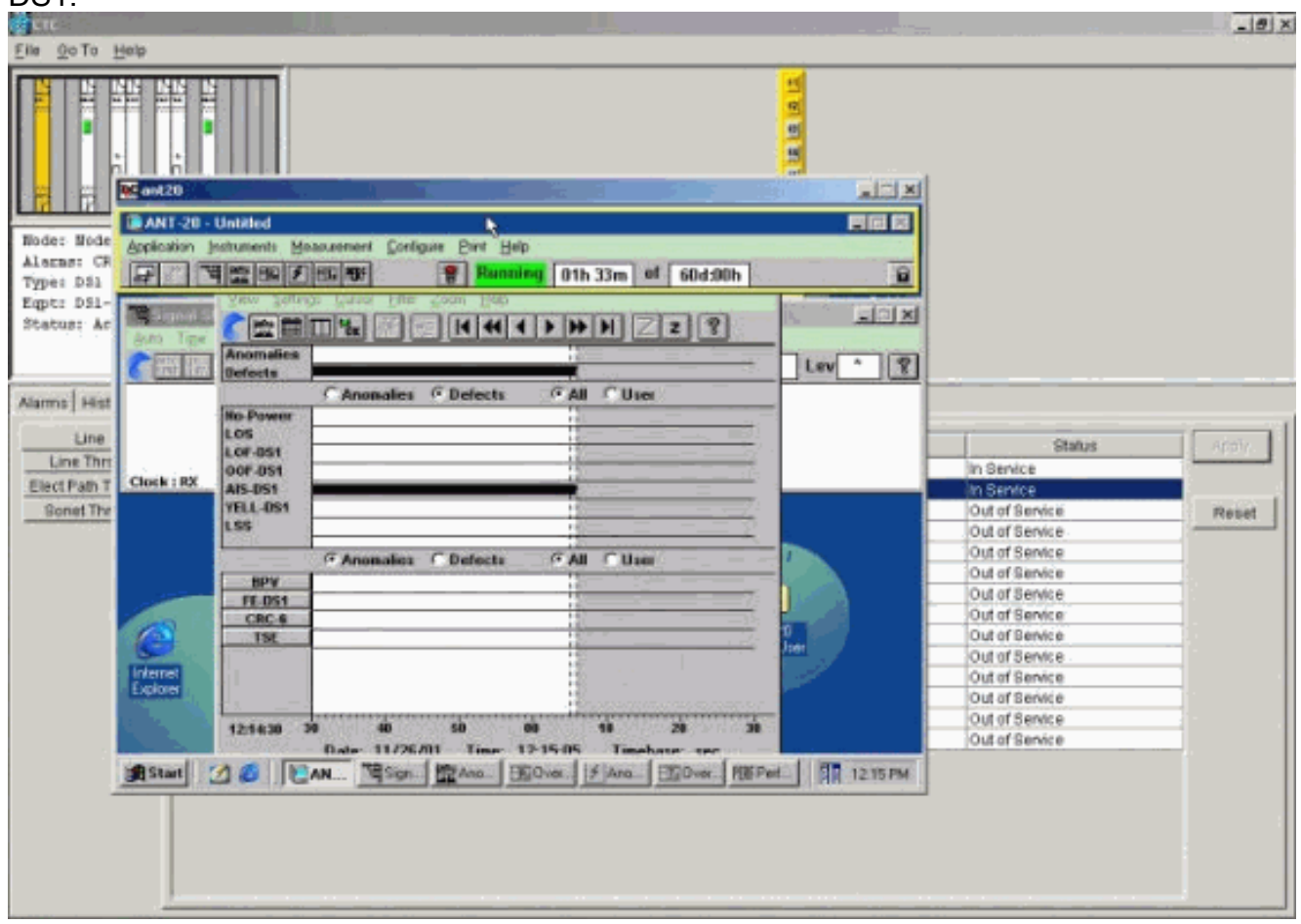

Quando le porte 1 e 2 della scheda DS1-14 sono in servizio, viene generato un allarme AIS.

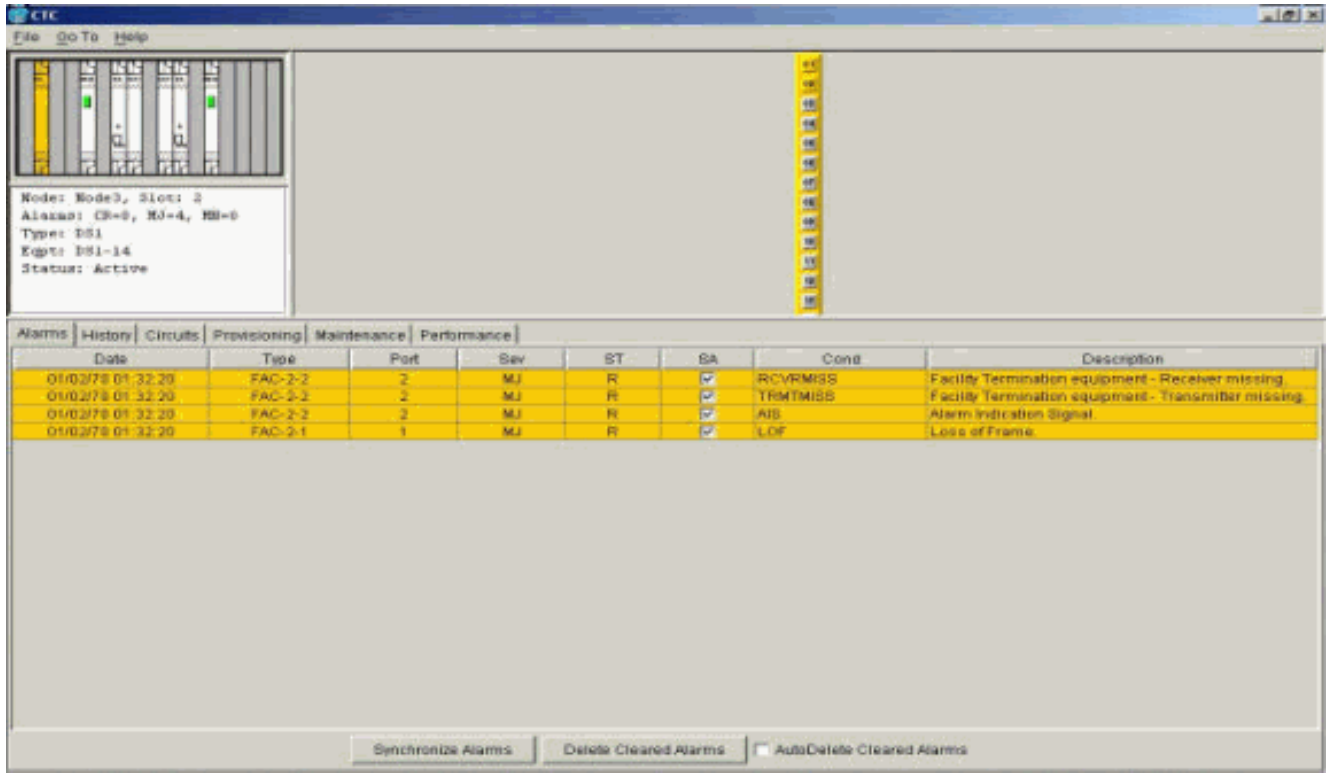

3. Verificare le connessioni del nodo 1, dello slot 2, della porta 1 al nodo 2, dello slot 2, della porta 1 e di un circuito monitor dal nodo 1, della porta 2 (circuito unidirezionale al set di test) sulla scheda DS1-  $\overline{11}$ 

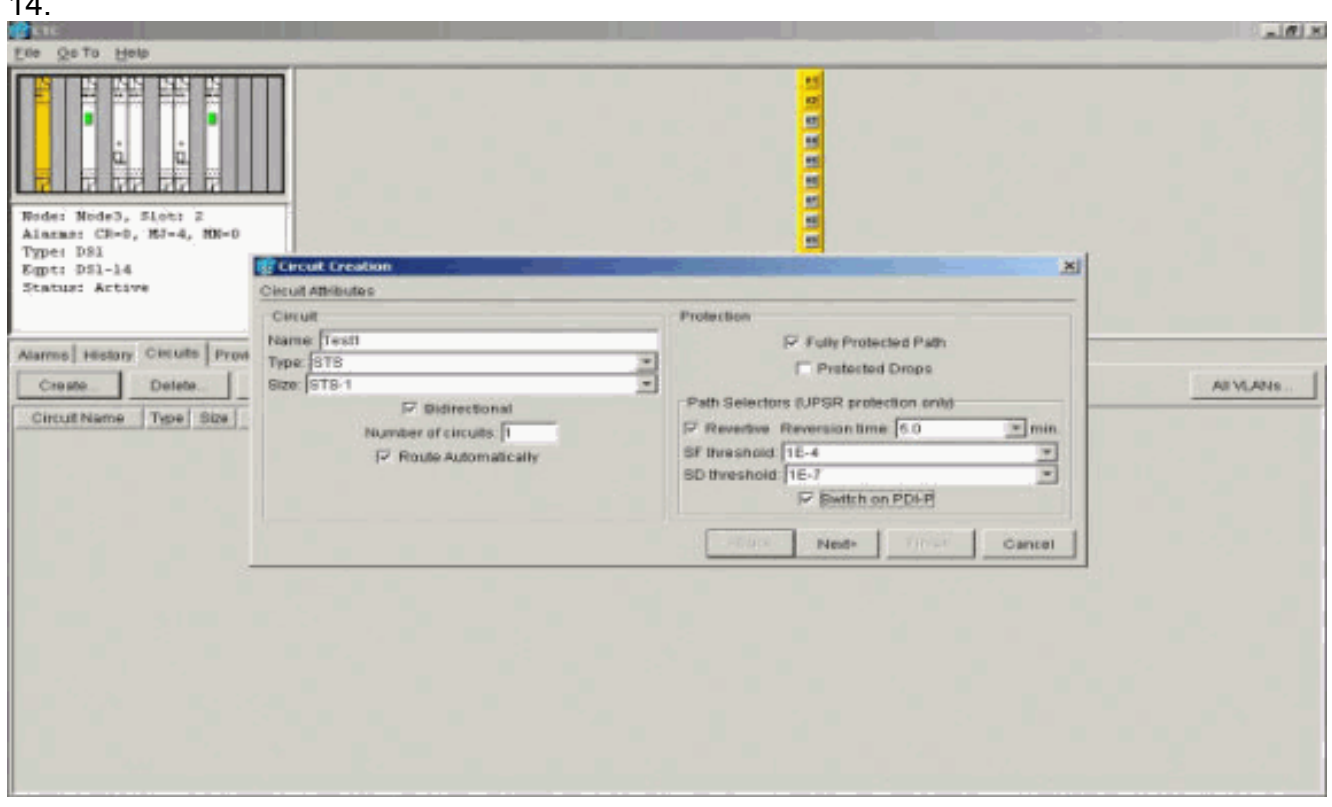

L'origine (Nodo 1) del circuito di prova è la Porta 1 della scheda DS1-14. Selezionate un tipo di circuito e

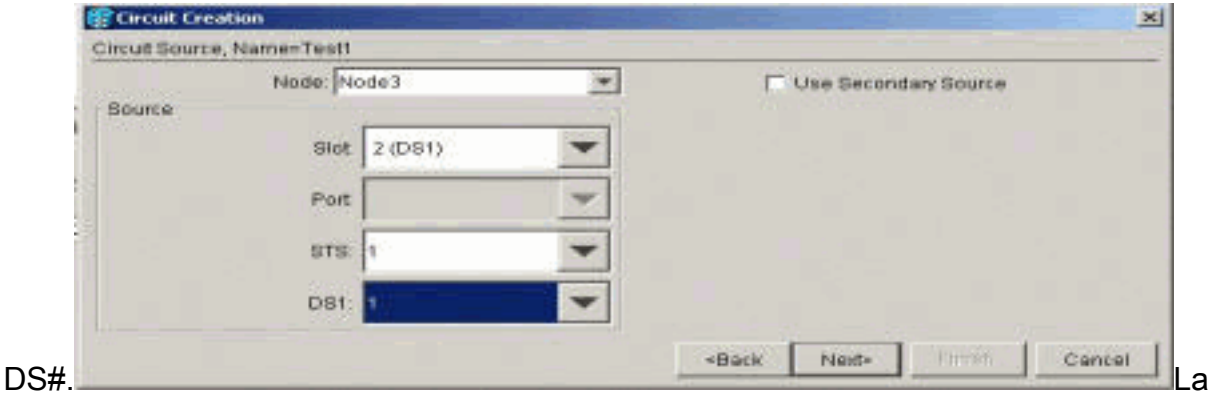

destinazione (nodo 1) per il circuito di prova è la porta 2 della scheda DS1-14. Selezionate un tipo di circuito e

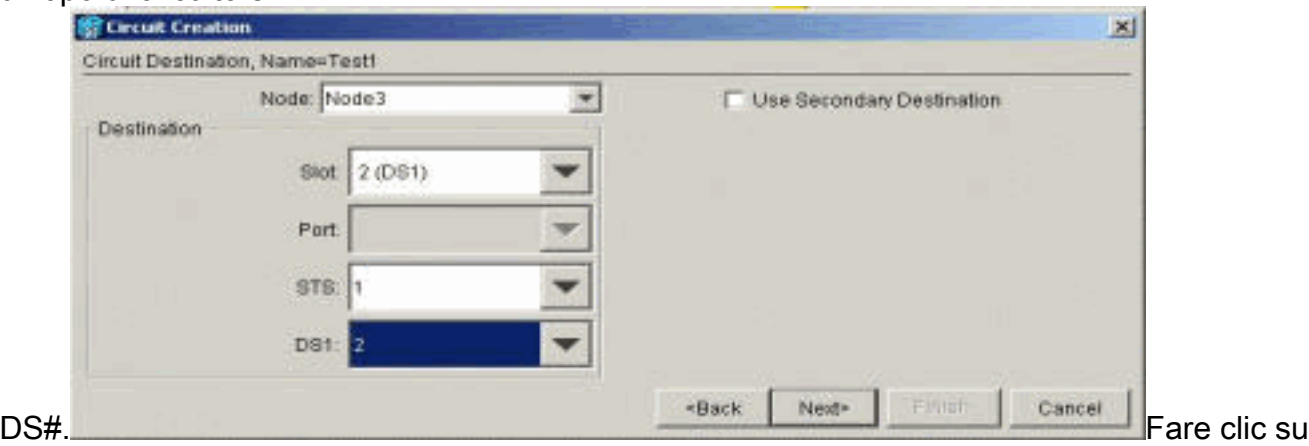

Fine per confermare la creazione del circuito di test temporaneo. Un circuito unidirezionale è integrato nella presa di monitoraggio del set di test (presa di

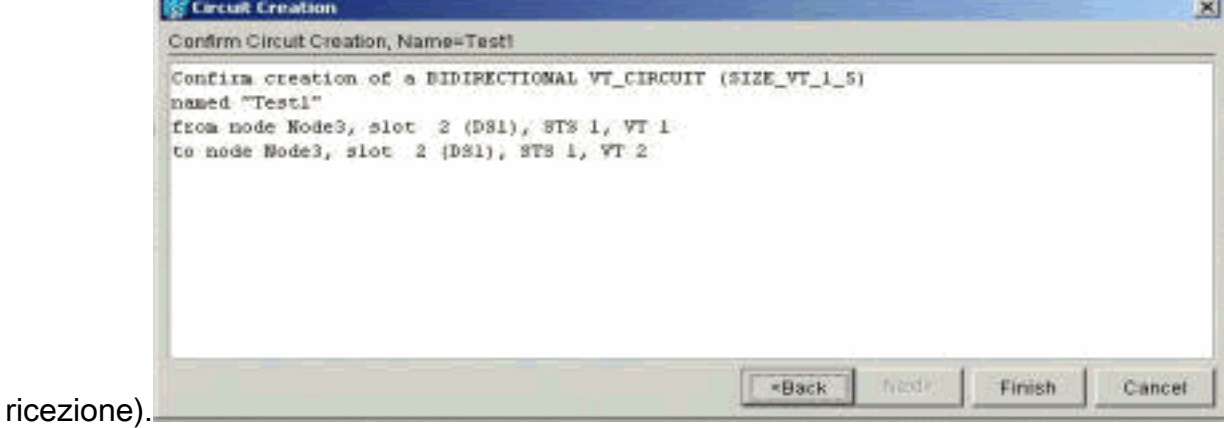

Verificare che l'allarme AIS generato al punto 2 sia stato 4.cancellato.

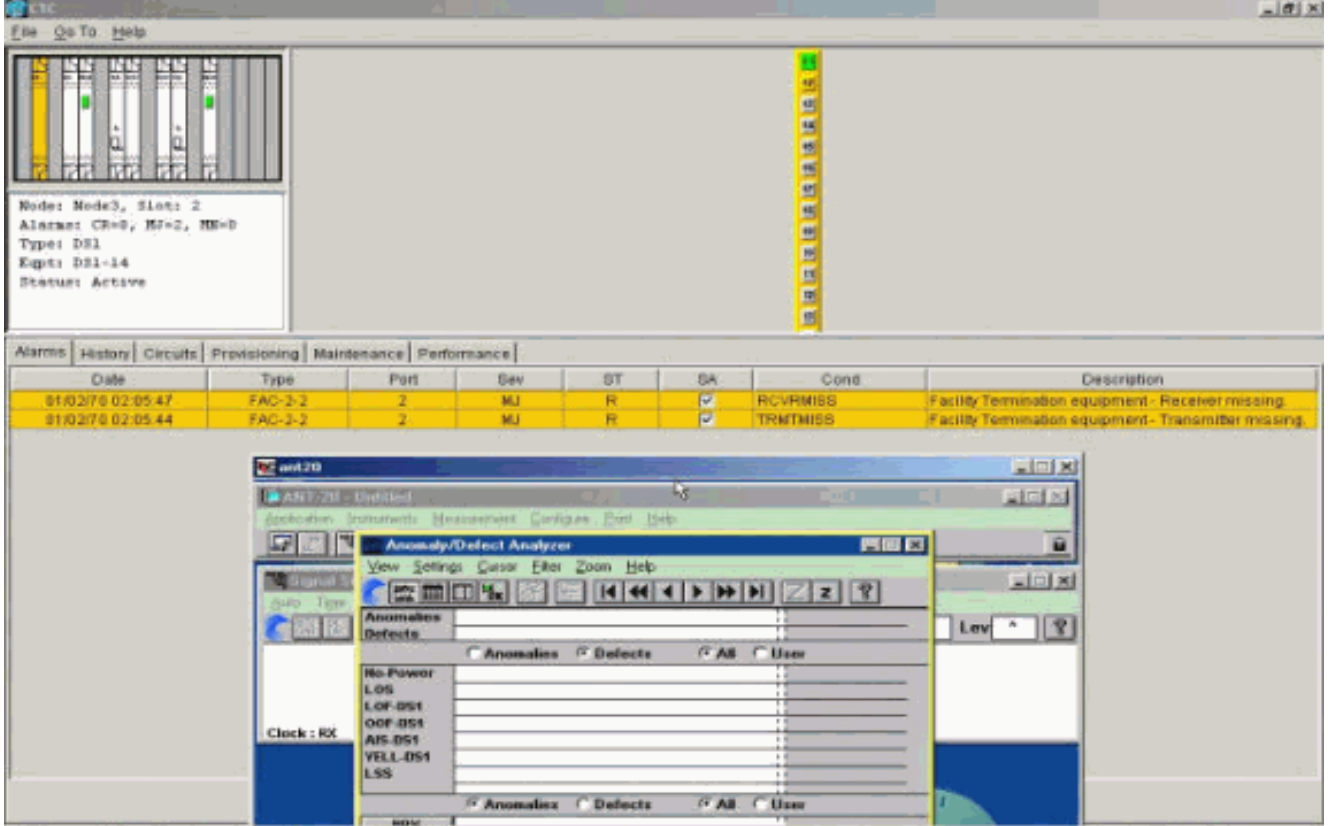

5. Quando si apre il loop fisico sulla porta 2, viene generato un allarme di perdita di segnale (LOS), come mostrato di

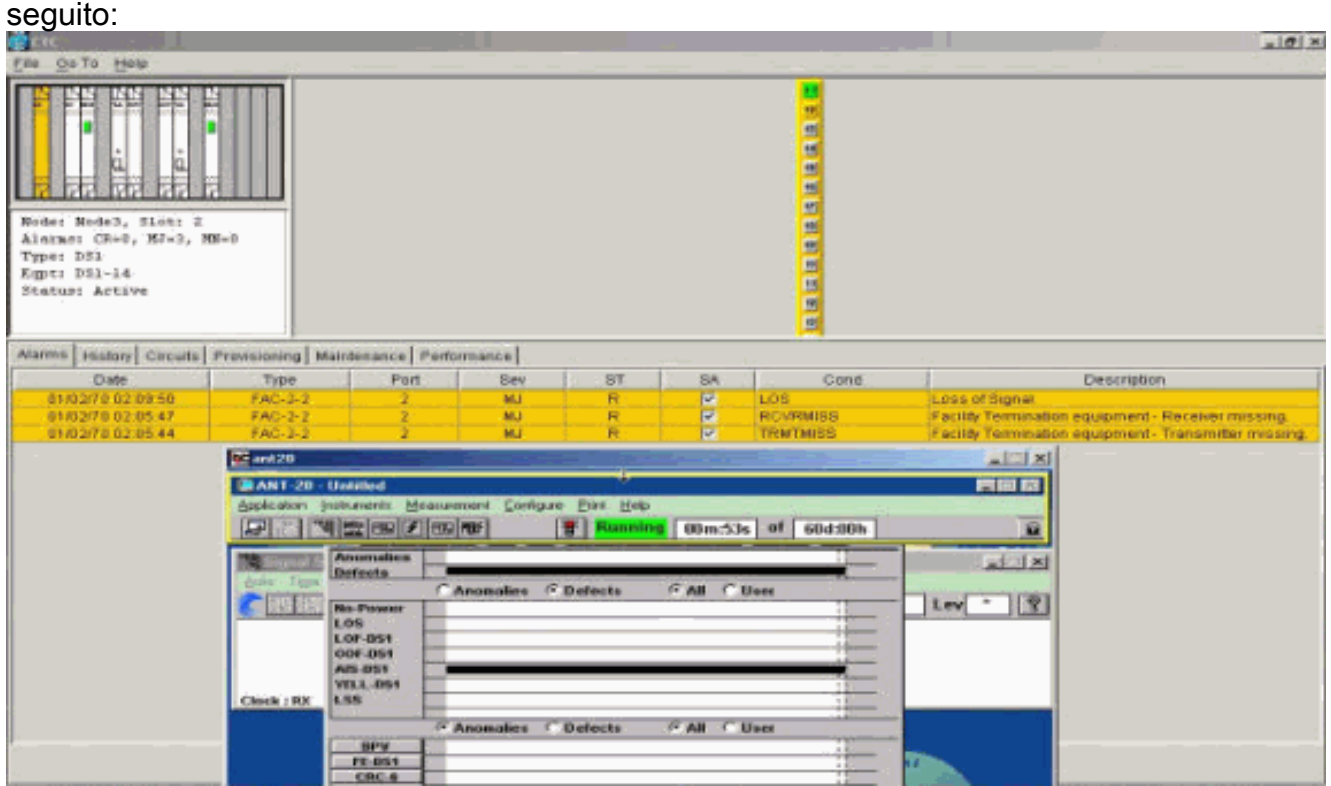

Quando si chiude il loop fisico sulla porta 2, l'allarme AIS viene cancellato.

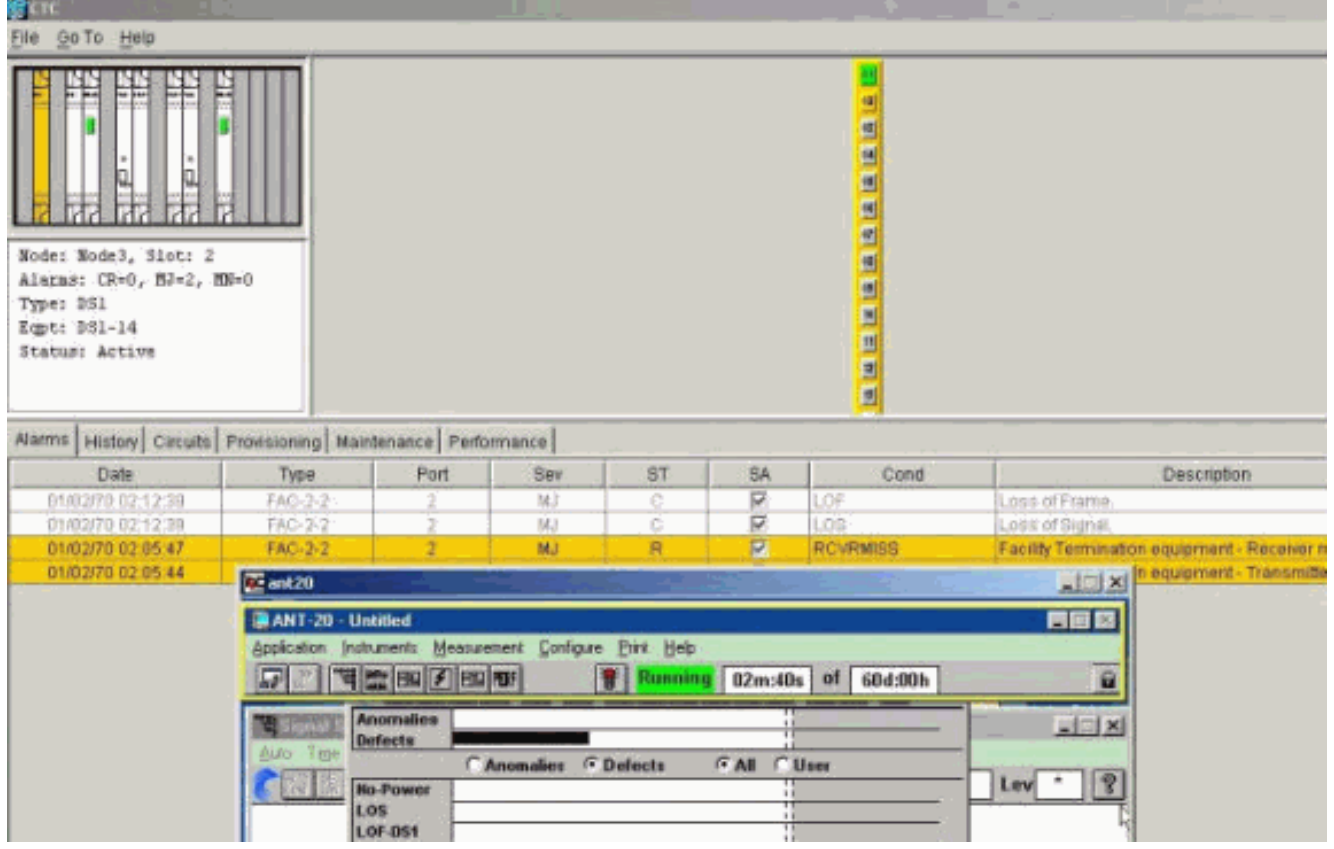

Èora possibile eliminare il circuito di prova 6. temporaneo.

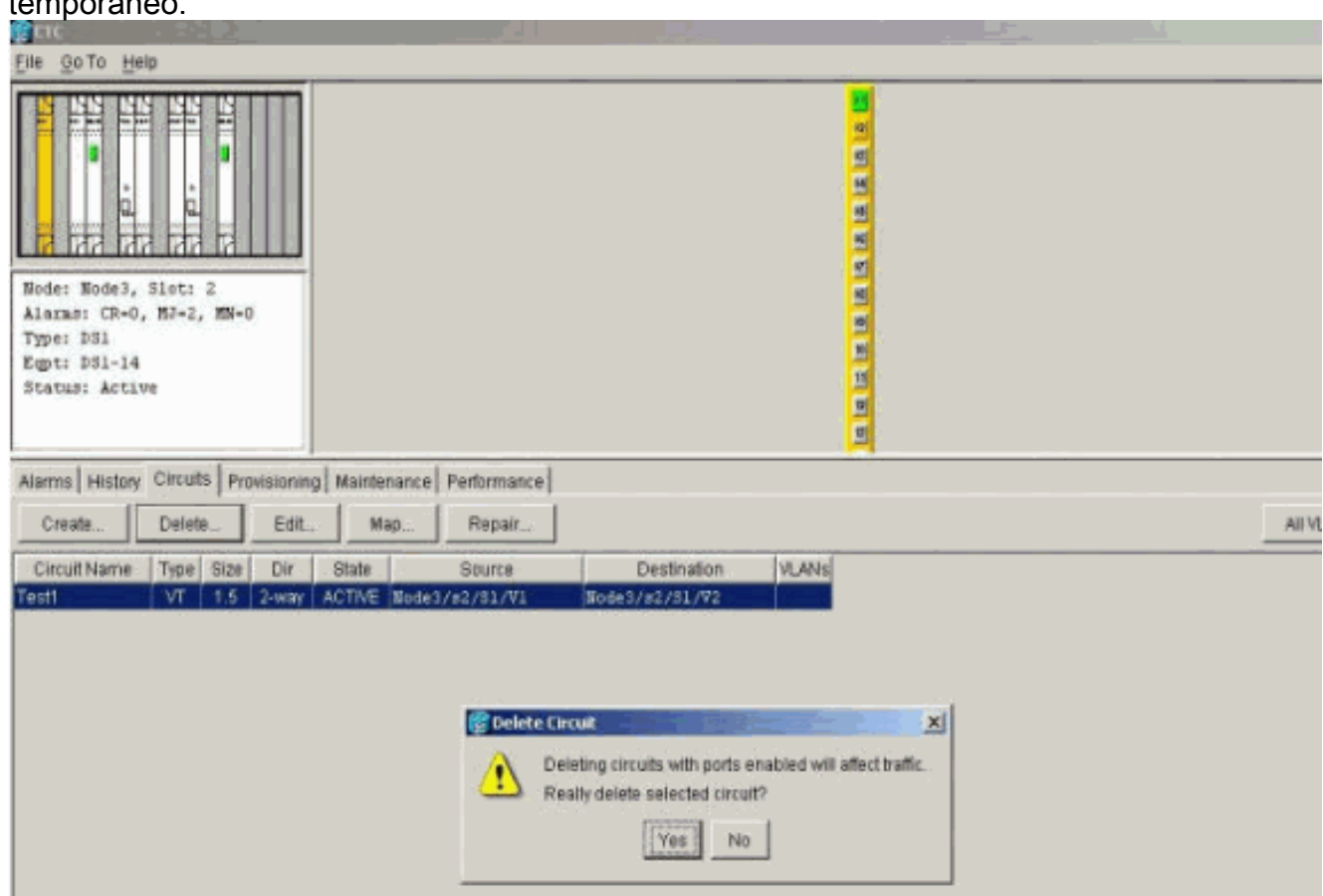

Prima di costruire il circuito di monitoraggio attorno all'anello, controllare l'elenco degli allarmi 7.per assicurarsi che non ci siano condizioni di errore.

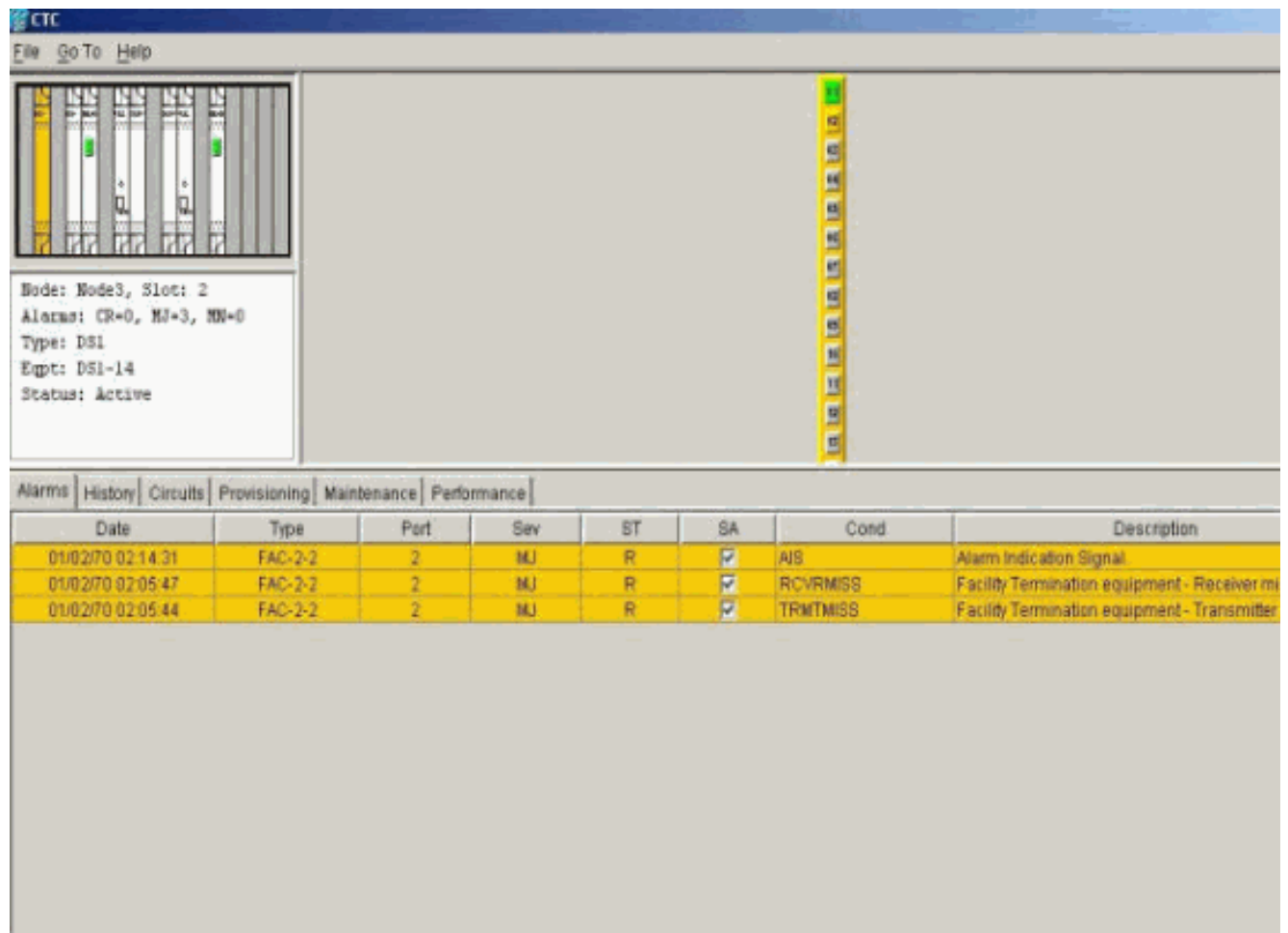

#### <span id="page-9-0"></span>Creare l'esempio del circuito di monitoraggio utilizzando tre nodi

Il circuito di monitoraggio utilizza quattro connessioni incrociate (XC/XCVT) configurate manualmente. Due XC sul Nodo 1 vanno dalle porte 1 e 2 nella scheda DS1-14 nello Slot 2 alle schede Carrier-48 (OC-48) ottiche negli Slot 5 e 13. Le schede XC/XCVT nei Nodi 2 e 3 passano quindi dalle schede OC-48 negli Slot 5 e 13. Il circuito di monitoraggio è denominato TEST2. La topologia mostra il percorso in uscita e di ritorno del circuito di monitoraggio attorno all'anello.

Nota: il circuito di monitoraggio (circuito a senso unico) non viene creato automaticamente. È configurato manualmente.

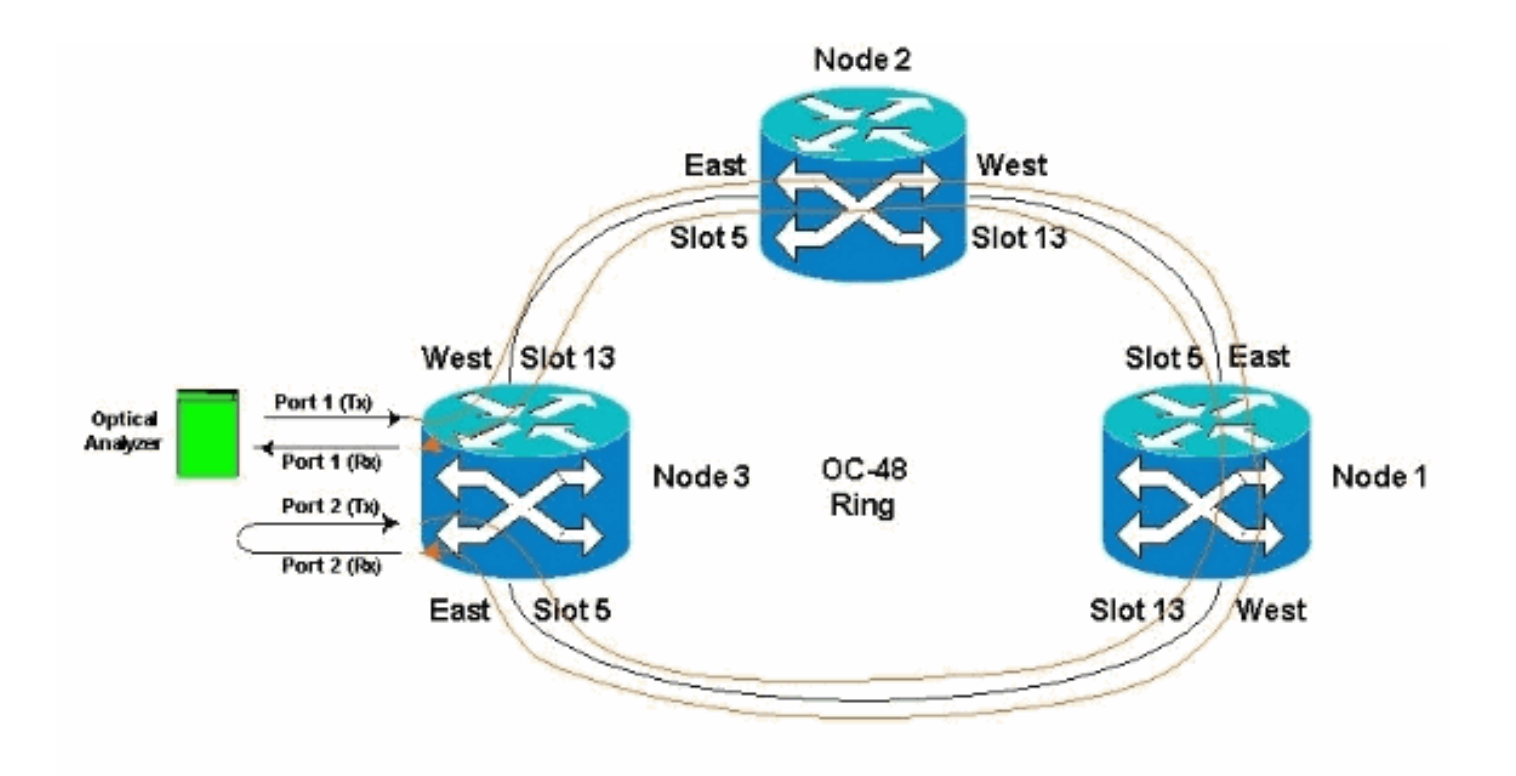

Avviare la configurazione manuale del circuito di monitoraggio nel nodo 3.Il primo XC va 1. dalla porta 1 della scheda DS1-14 nello slot 2 alla porta 1 della scheda OC-48 nello slot 5. Il percorso esatto è Slot 2, porta 1, STS 1, VT 1 allo slot 5, porta 1, STS 1, VT

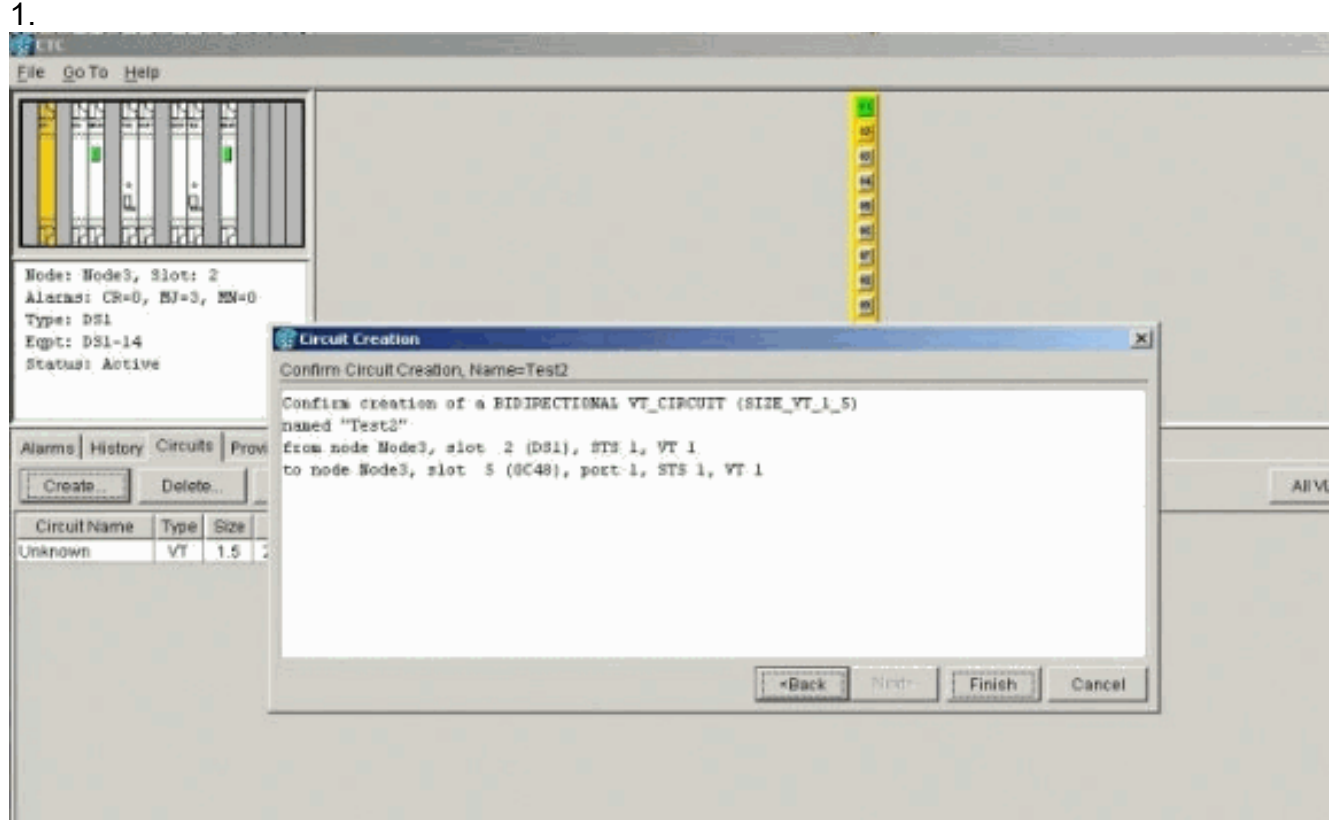

2. Configurare manualmente il secondo XC sul nodo 2.L'XC va dalla porta 1 sulla scheda OC-48 nello slot 5 alla porta 1 sulla scheda OC-48 nello slot 13. Il percorso esatto è lo slot 5, la porta 1, l'STS 1, l'VT 1 allo slot 13, la porta 1, l'STS 1, l'VT 1.

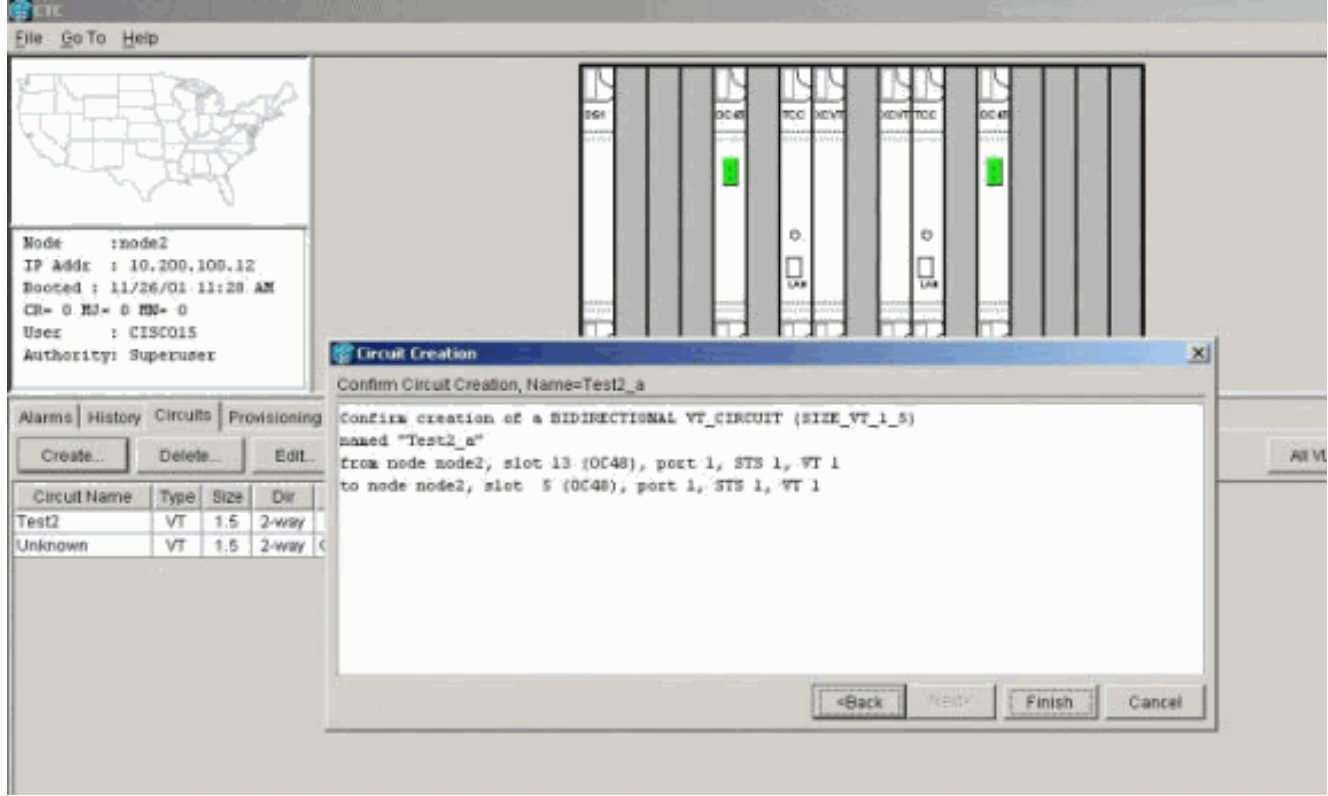

Configurare manualmente il terzo XC sul nodo 1.L'XC va dalla porta 1 sulla scheda OC-48 3. nello slot 5 alla porta 1 sulla scheda OC-48 nello slot 13. Il percorso esatto è lo slot 5, la porta 1, l'STS 1, l'VT 1 allo slot 13, la porta 1, l'STS 1, l'VT

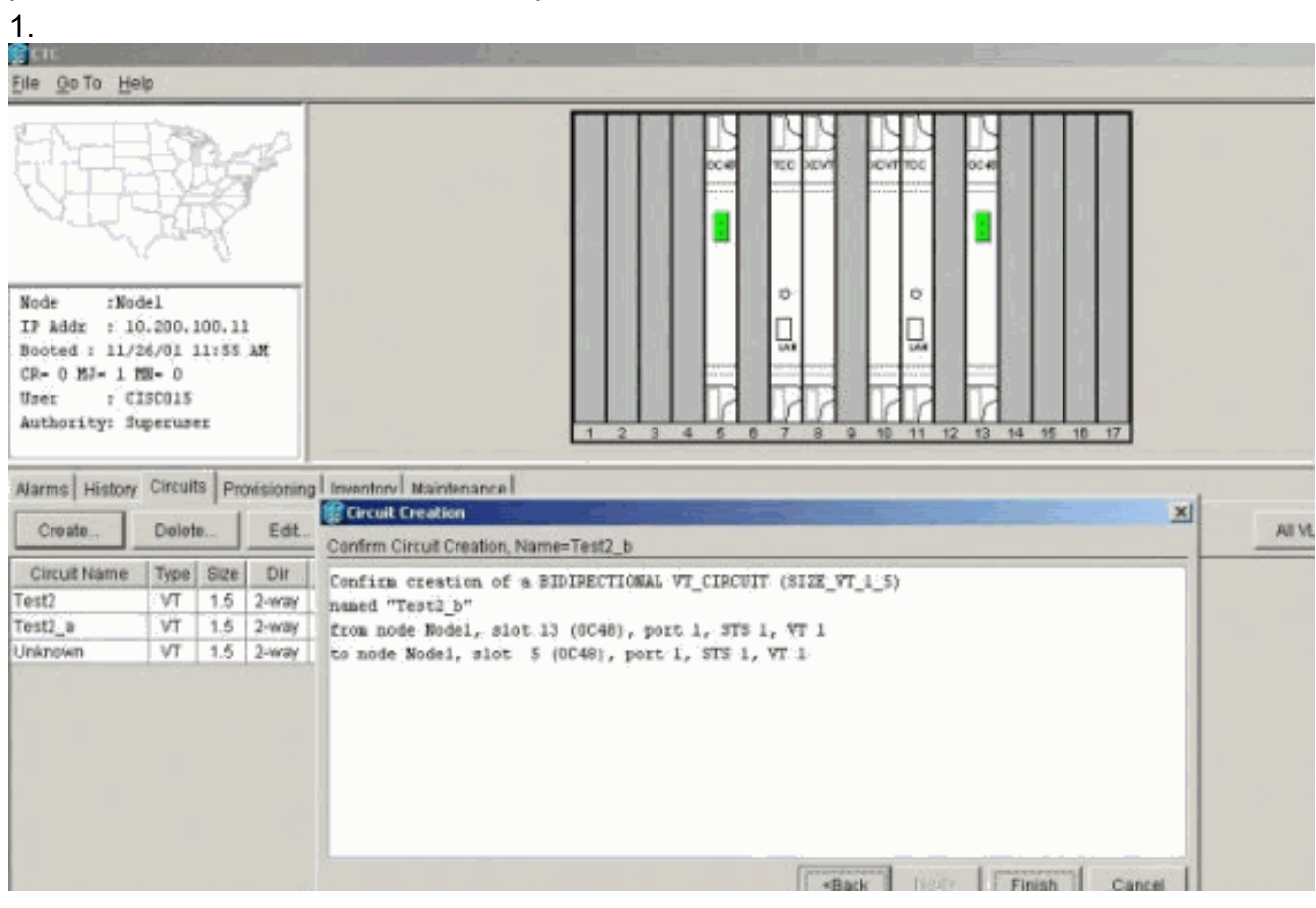

4. Durante la creazione degli XC vengono generati alcuni allarmi, ad esempio quelli mostrati di seguito. Ignorare gli allarmi LOS e AIS-VT.

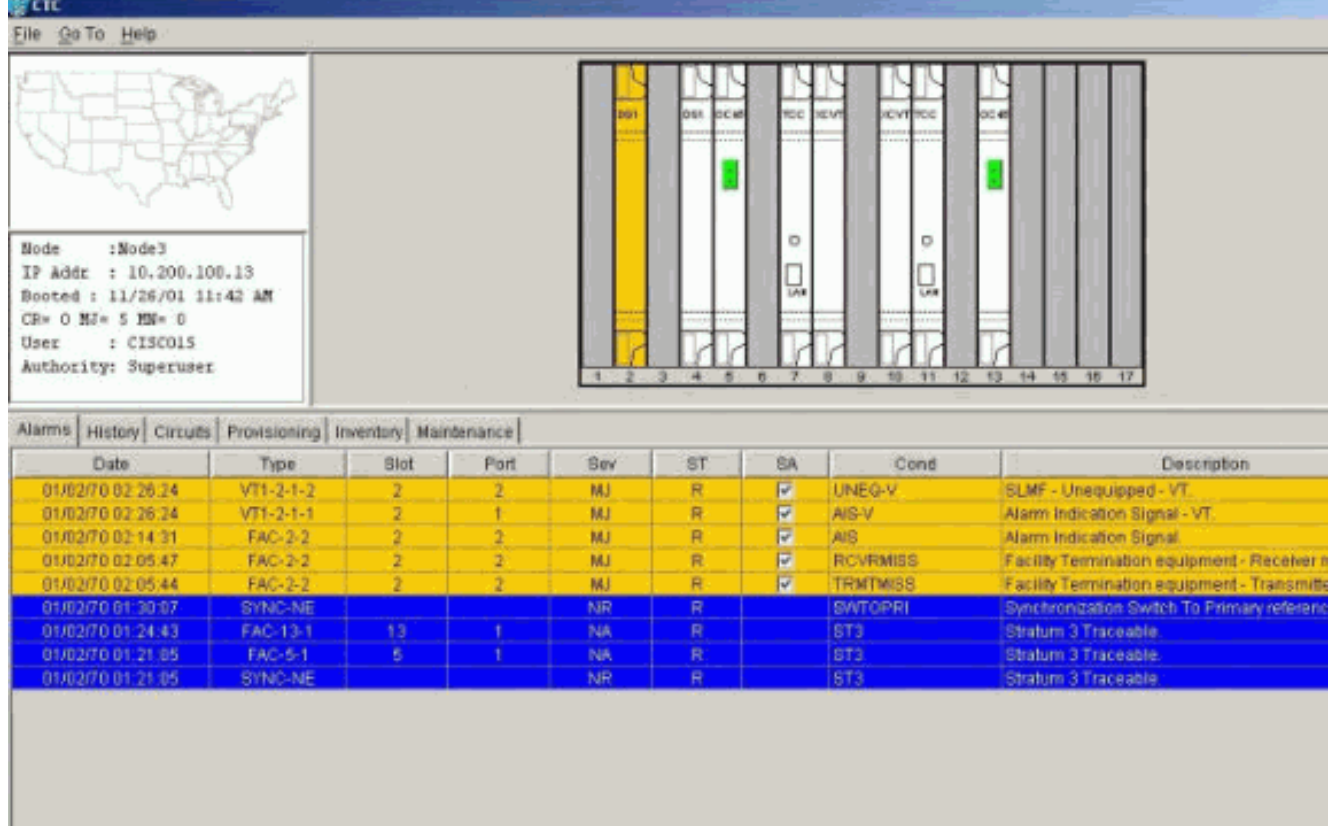

5. Configurare manualmente l'XC finale sul nodo 3.L'XC va dalla porta 2 della scheda DS1-14 nello slot 2 alla porta 1 della scheda OC-48 nello slot 13. Il percorso esatto è lo slot 2, la porta 2, l'STS 1, l'VT 2 allo slot 13, la porta 1, l'STS 1, l'VT

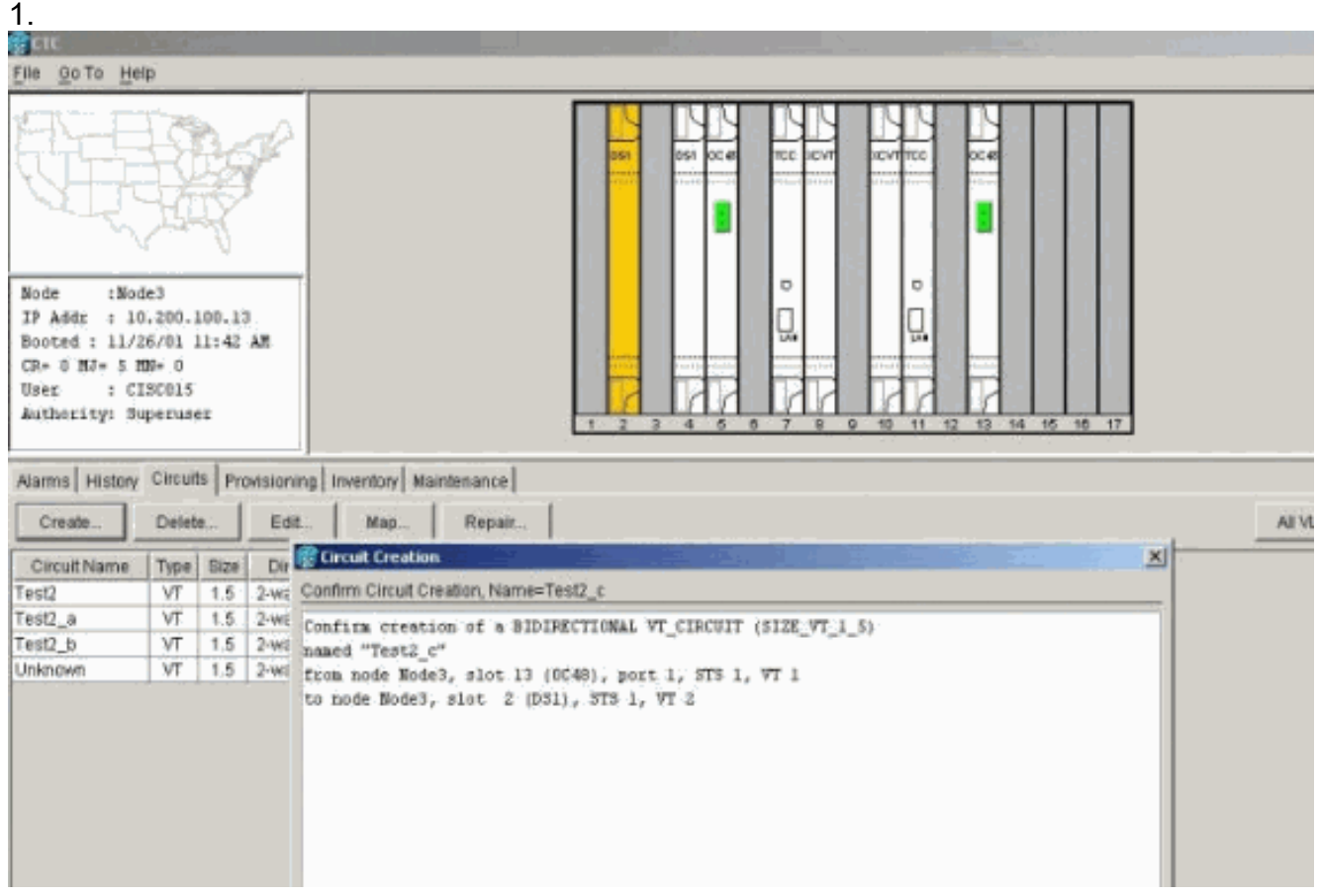

Dopo la creazione del circuito di monitoraggio, l'attivazione dei loopback e la messa in servizio delle porte, questi allarmi illustrati al passaggio 4 vengono eliminati.

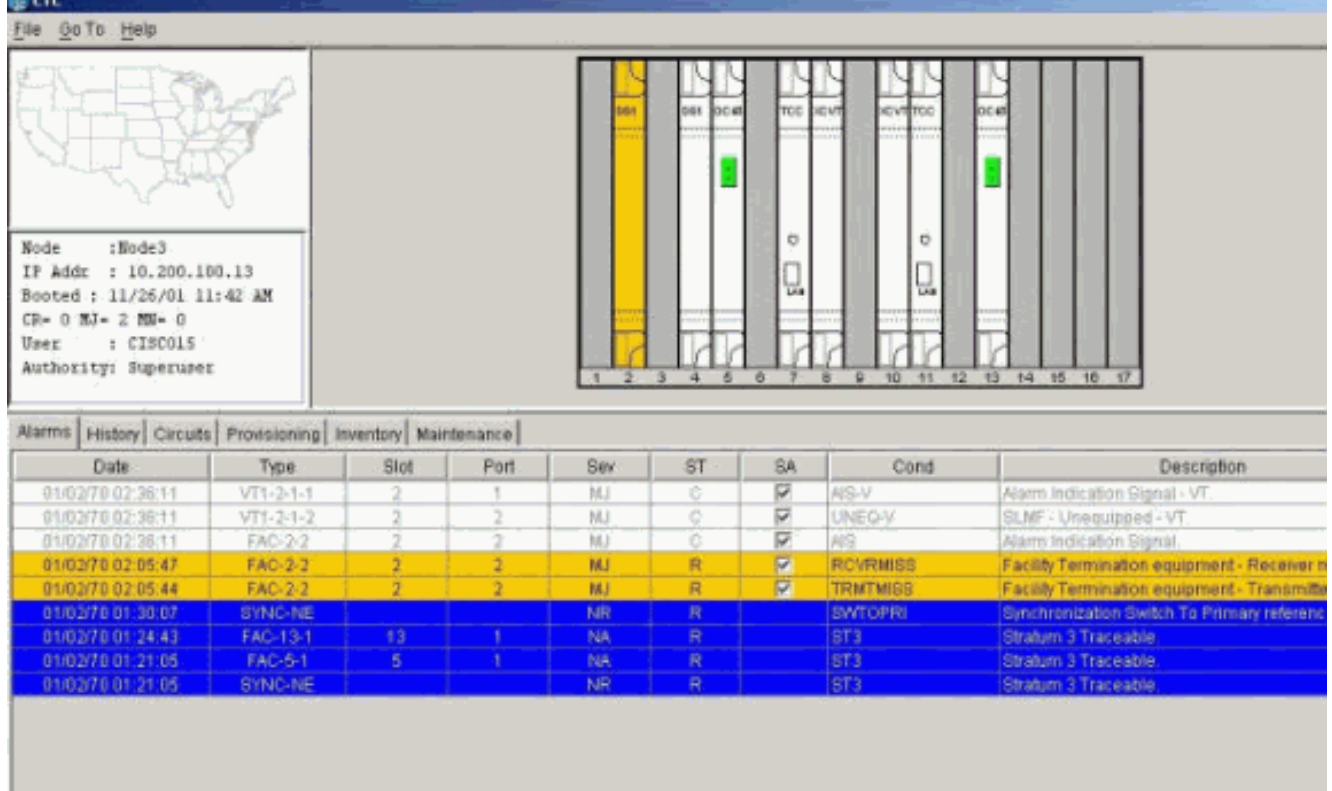

#### Anche gli allarmi generati sul set di test sono stati cancellati.

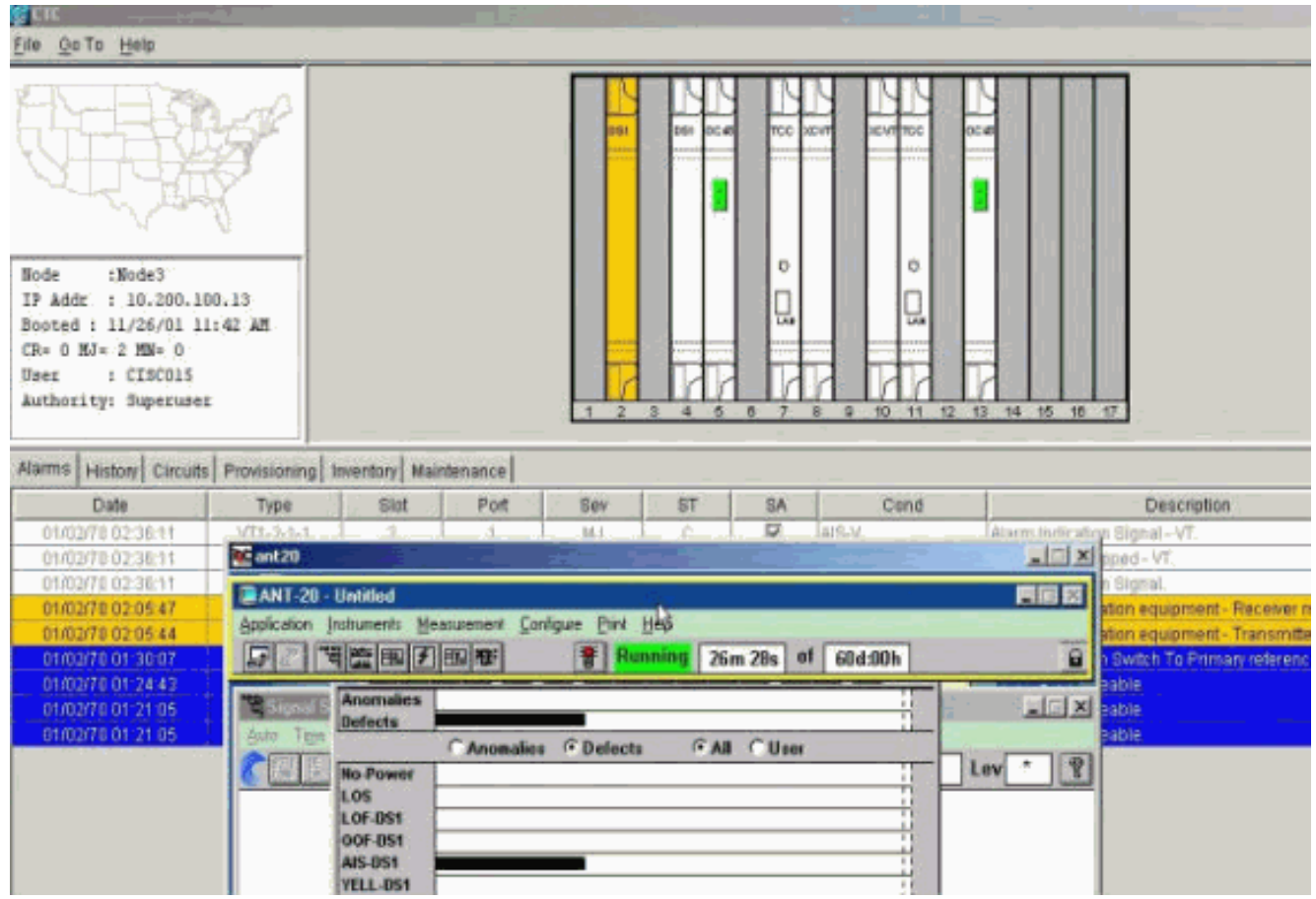

Eseguire un test per verificare che il circuito di monitoraggio sia completo.Al nodo 3, la 6.rimozione del loop fisico sulla porta 2 della scheda DS1-14 nello slot 2 fa apparire un allarme AIS.

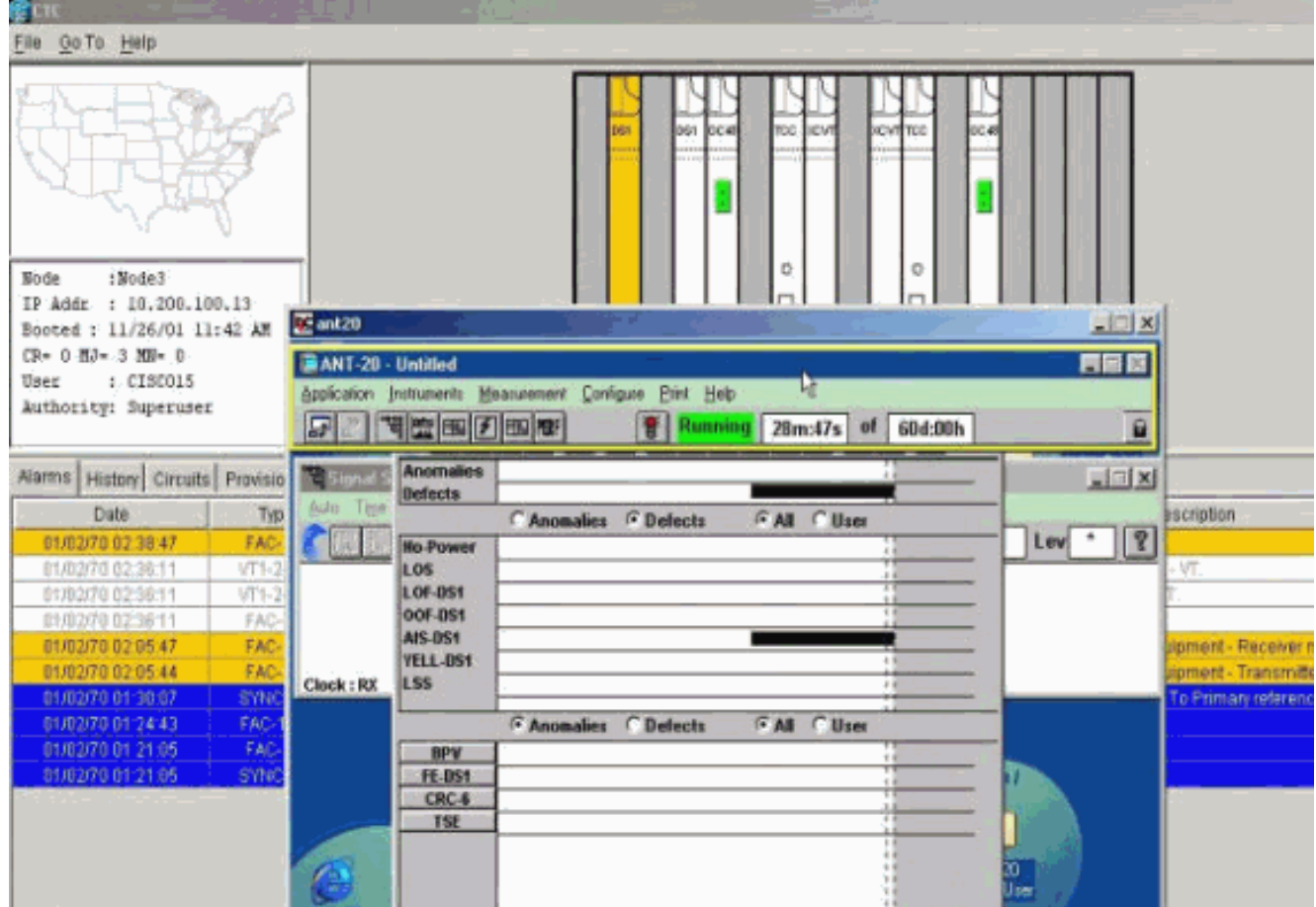

Èpossibile visualizzare i circuiti di monitoraggio dalla visualizzazione 7.

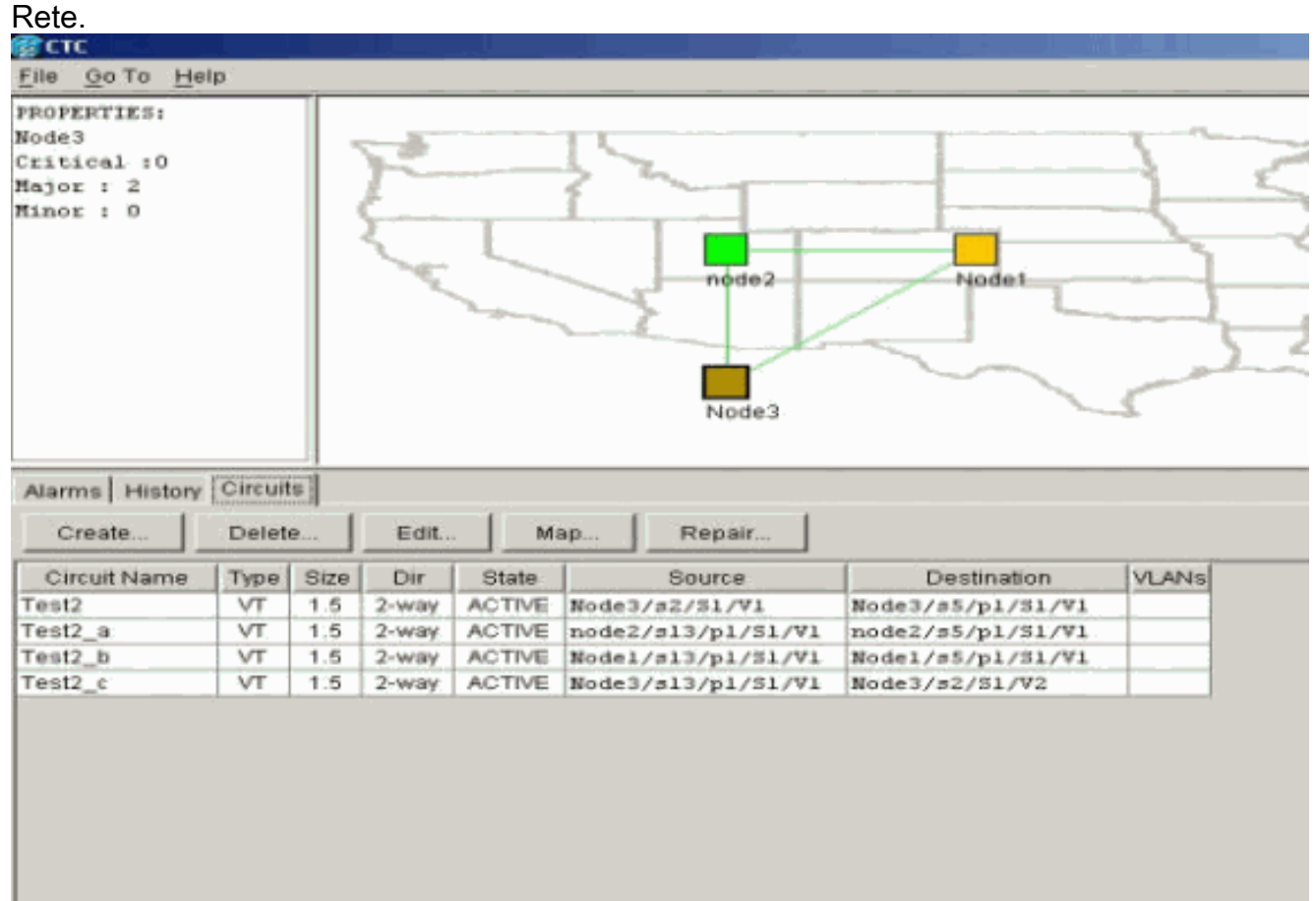

Tutti gli allarmi vengono cancellati.

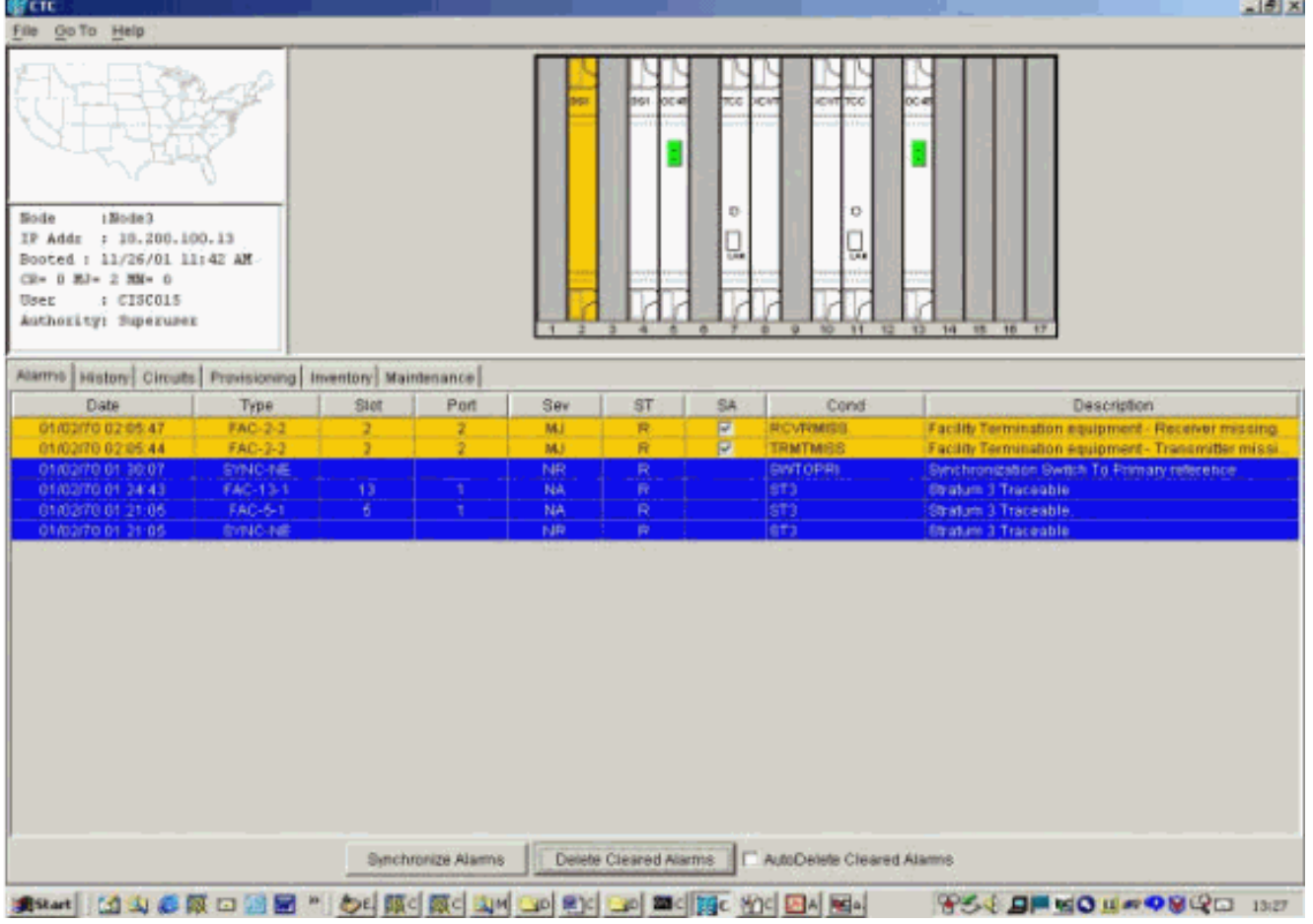

La procedura di configurazione del circuito di monitoraggio è ora completata. Il circuito è pronto per essere utilizzato per monitorare l'anello.

## <span id="page-15-0"></span>Informazioni correlate

- [Guida all'installazione e al funzionamento di Cisco ONS 15454, versione 3.1](//www.cisco.com/en/US/products/hw/optical/ps2006/prod_installation_guides_list.html?referring_site=bodynav)
- [Guida alla risoluzione dei problemi e alla manutenzione di Cisco ONS 15454, versione 3.1](//www.cisco.com/en/US/products/hw/optical/ps2006/prod_troubleshooting_guides_list.html?referring_site=bodynav)
- [Note sulla release di Cisco ONS 15454](//www.cisco.com/en/US/products/hw/optical/ps2006/prod_release_notes_list.html?referring_site=bodynav)
- [Pagina di supporto dei prodotti ONS 15454](//www.cisco.com/en/US/products/hw/optical/ps2006/tsd_products_support_series_home.html?referring_site=bodynav)
- [Supporto tecnico Cisco Systems](//www.cisco.com/cisco/web/support/index.html?referring_site=bodynav)